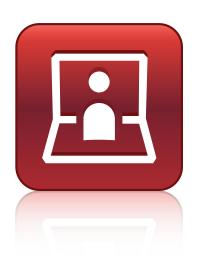

## SMART Meeting Pro® PE software

#### SYSTEM ADMINISTRATOR'S GUIDE

VERSION 1.4 FOR WINDOWS® OPERATING SYSTEMS

VERSION 1.2 FOR MAC OS X OPERATING SYSTEM SOFTWARE

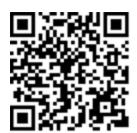

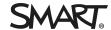

#### Trademark notice

SMART Meeting Pro, Bridgit, SMART Ink, SMART Board, the SMART logo, smarttech and all SMART taglines are trademarks or registered trademarks of SMART Technologies ULC in the U.S. and/or other countries. Microsoft, Windows, Active Directory, MSDN and Visual Studio are either registered trademarks or trademarks of Microsoft Corporation in the U.S. and/or other countries. Mac, Mac OS, OS X and Apple Remote Desktop are trademarks of Apple Inc., registered in the U.S. and other countries. All other third-party product and company names may be trademarks of their respective owners.

#### Copyright notice

© 2013–2015 SMART Technologies ULC. All rights reserved. No part of this publication may be reproduced, transmitted, transcribed, stored in a retrieval system or translated into any language in any form by any means without the prior written consent of SMART Technologies ULC. Information in this manual is subject to change without notice and does not represent a commitment on the part of SMART.

This product and/or use thereof covered by one or more of the following U.S. patents.

www.smarttech.com/patents

01/2015

## **Contents**

| Chapter 1: Welcome                                                                  | 1      |
|-------------------------------------------------------------------------------------|--------|
| What's new                                                                          |        |
| Windows operating systems                                                           |        |
| Mac OS X operating system software                                                  | 5      |
| Chapter 2: Customizing and deploying the software on Windows operating systems      | 7      |
| Customizing the software                                                            | 7      |
| Deploying the software                                                              | 15     |
| Activating SMART Meeting Pro PE software                                            | 20     |
| Chapter 3: Customizing and deploying the software on Mac OS X operating system soft | ware21 |
| Customizing the installation package                                                | 21     |
| Deploying the installation package                                                  | 22     |
| Activating SMART Meeting Pro PE software                                            | 23     |
| Chapter 4: Removing the software                                                    | 25     |
| Overview                                                                            | 25     |
| Windows operating systems                                                           | 25     |
| Mac OS X operating system software                                                  | 28     |

#### Chapter 1

## Welcome

| What's new                         | . • |
|------------------------------------|-----|
| Windows operating systems          | . 2 |
| Mac OS X operating system software | 5   |

This guide explains how to deploy SMART Meeting Pro® PE software to Windows® and Mac computers.

This guide is intended for IT administrators and others experienced with deploying and administering software in a networked environment. To use this guide, you must do the following:

- Know IT terminology such as "registry" and "domain controller"
- Know how to complete basic administrative tasks in your operating system
- Have administrative privileges and access to servers
- Have Internet access

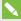

#### NOTE

You can view an online version of this guide on your computer, tablet or smart phone by going to onlinehelp.smarttech.com/english/guides/meetingprope/1\_4 or by scanning the QR code on the cover.

#### What's new

The following are changes to the deployment process for SMART Meeting Pro PE 1.4 software (Windows operating systems only):

- You can now customize and deploy the complete installer (EXE file) as an alternative to customizing and deploying the installation package (MSI file).
- The minimum version for Microsoft® .NET Framework has increased to 4.5.1.
- The minimum version of Microsoft Visual Studio® Tools for Office has increased to 10.0.50903, and there is now a single installation package for this supporting software.

 A new SMART Product Update (SPU) installation property enables you to push new values for the Check for updates and Notify users about SMART product updates settings to computers and ensure the new values are accepted.

## Windows operating systems

Ensure all Windows computers you plan to deploy SMART Meeting Pro PE software to meet the following minimum requirements:

- Windows 7 SP1, Windows 8 or Windows 8.1 operating system
- 2.0 GHz dual-core processor
- 2 GB of RAM (4 GB recommended)
- 1 GB of free hard disk space for minimum installation (additional free space required during installation)
- Microsoft .NET Framework 4.5.1 Full
- Microsoft Visual Studio Tools for Office

If the Windows computers meet the above requirements, download the complete installer (EXE file) or the installation package (MSI file) and supporting files.

#### To download the complete installer

- 1. Go to smarttech.com/software.
- 2. Click **Choose a version** under *SMART Meeting Pro PE (Personal Edition) software*, and then select **1.4 for Windows**.
- 3. Click **Download**, and then save the complete installer to a temporary location on your computer when prompted.

#### To download the installation package and supporting files

- 1. Go to smarttech.com/administratordownloads.
- 2. Click **Choose a version** under *SMART Meeting Pro PE (Personal Edition) software*, and then select **1.4 for Windows**.
- 3. Click **Download**, and then save the .zip file to a temporary location on your computer when prompted.

4. Extract the contents of the .zip file to a temporary location on your computer.

The .zip file contains the installation package and supporting files:

#### SMART software

| File                                     | Description                                        |
|------------------------------------------|----------------------------------------------------|
|                                          | Description                                        |
| Installation package                     |                                                    |
| SMARTMeetingProPEInstaller.msi           | SMART Meeting Pro PE software installation package |
| Installation language files              |                                                    |
| 2052.mst                                 | Chinese (Simplified) installation language file    |
| 1029.mst                                 | Czech installation language file                   |
| 1030.mst                                 | Danish installation language file                  |
| 1043.mst                                 | Dutch installation language file                   |
| 1033.mst                                 | English (U.S.) installation language file          |
| 2057.mst                                 | English (UK) installation language file            |
| 1035.mst                                 | Finnish installation language file                 |
| 1036.mst                                 | French installation language file                  |
| 1031.mst                                 | German installation language file                  |
| 1040.mst                                 | Italian installation language file                 |
| 1041.mst                                 | Japanese installation language file                |
| 1044.mst                                 | Norwegian installation language file               |
| 1046.mst                                 | Portuguese (Brazil) installation language file     |
| 1049.mst                                 | Russian installation language file                 |
| 1034.mst                                 | Spanish installation language file                 |
| 1053.mst                                 | Swedish installation language file                 |
| Language packs                           |                                                    |
| chinese_(simplified)_<br>handwriting.msi | Chinese language pack                              |
| czech_handwriting.msi                    | Czech language pack                                |
| danish_handwriting.msi                   | Danish language pack                               |
| dutch_handwriting.msi                    | Dutch language pack                                |
|                                          |                                                    |

| File                                         | Description                       |
|----------------------------------------------|-----------------------------------|
| english_(united_kingdom)_<br>handwriting.msi | English (UK) language pack        |
| finnish_handwriting.msi                      | Finnish language pack             |
| french_handwriting.msi                       | French language pack              |
| german_handwriting.msi                       | German language pack              |
| italian_handwriting.msi                      | Italian language pack             |
| japanese_handwriting.msi                     | Japanese language pack            |
| norwegian_handwriting.msi                    | Norwegian language pack           |
| portuguese_(brazil)_<br>handwriting.msi      | Portuguese (Brazil) language pack |
| russian_handwriting.msi                      | Russian language pack             |
| spanish_handwriting.msi                      | Spanish language pack             |
| swedish_handwriting.msi                      | Swedish language pack             |

#### NOTES

- o The installation language files define the language of the installer's user interface and the installed software's icons and shortcuts. They don't define the installed software's user interface language or the handwriting recognition languages. You can deploy only one installation language file at a time.
- The language packs define the handwriting recognition languages. You can deploy multiple language packs at a time.
- The installed software's user interface is defined by the computer's operating system language if it's supported, or English (U.S.) if not.

#### Third-party software

| File                       | Description                                            |
|----------------------------|--------------------------------------------------------|
| dotNetFx451_Full_setup.exe | .NET Framework 4.5.1 installation package <sup>*</sup> |
| vstor_redist.exe           | Visual Studio Tools for Office installation package    |

 $<sup>{}^*</sup>$ SMART recommends that you download the latest version of the .NET Framework files from the Microsoft website. For  $information \ on \ deploying \ the \ . NET\ Framework, refer to the \ . NET\ Framework\ Deployment\ Guide \ for\ Administrators \ on \ the$ MSDN @ website (msdn.microsoft.com/en-us/library/ee390831.aspx).

## Mac OS X operating system software

Ensure all Mac computers you plan to deploy SMART Meeting Pro PE software to meet the following minimum requirements:

- Mac OS X 10.7 (Lion), 10.8 (Mountain Lion), 10.9 (Mavericks) or 10.10 (Yosemite) operating system software
- 2.5 GHz Intel® Core™ i5 dual-core processor
- 4 GB of 1600 MHz DDR3 RAM
- 1 GB of free hard disk space for minimum installation (additional free space required during installation)

If the Mac computers meet the above requirements, download the installation package.

#### To download the installation package for Mac computers

- 1. Go to smarttech.com/administratordownloads.
- 2. Click Choose a version under SMART Meeting Pro PE software, and then select 1.2 for Mac.
- 3. Click **Download**, and then save the installation package to a temporary location on your computer when prompted.

#### Chapter 2

# Customizing and deploying the software on Windows operating systems

| Customizing the software                                | 7   |
|---------------------------------------------------------|-----|
| Using SMART Install Manager                             | . 7 |
| Using third-party tools                                 | 12  |
| Deploying the software                                  | 15  |
| Using third-party imaging or remote management software | 16  |
| Using the command line interface                        | .17 |
| Activating SMART Meeting Pro PE software                | 20  |

## Customizing the software

You can customize the software using SMART Install Manager (complete installer and installation package).

OR

You can customize the software using third-party tools and Windows Installer properties (installation package only).

#### Using SMART Install Manager

SMART Install Manager enables you to either customize SMART software complete installers by publishing XML files, or customize SMART software installation packages by publishing MST files. You can then deploy the SMART software to Windows computers.

#### To install SMART Install Manager

- 1. Go to smarttech.com/administratordownloads.
- 2. Click **Choose a version** under *SMART Meeting Pro PE (Personal Edition) software*, and then select **1.4 for Windows**.
- 3. Click Download SMART Install Manager.

#### CUSTOMIZING AND DEPLOYING THE SOFTWARE ON WINDOWS OPERATING SYSTEMS

- 4. Click **Download**, and then save the SMART Install Manager installation file to your computer.
- 5. Double-click SMART Install Manager installation file.
  - The SMART Install Manager installation wizard appears.
- 6. Follow the on-screen instructions.

## To customize the SMART Meeting Pro PE software installation package using SMART Install Manager

- 1. Start SMART Install Manager.
- 2. Drag the complete installer or the installation package to the SMART Install Manager window.
- 3. Set the controls on each page.

| Control                                                           | Procedure                                                                                  | Notes                                                                                                    |
|-------------------------------------------------------------------|--------------------------------------------------------------------------------------------|----------------------------------------------------------------------------------------------------|
| General Options                                                   |                                                                                            | `                                                                                                    |
| Installation Option                                               | ns                                                                                         |                                                                                                    |
| Install SMART<br>Ink                                              | Select to deploy SMART lnk.                                                                |                                                                                                    |
| Install SMART<br>Meeting Pro PE                                   | Select to deploy<br>SMART Meeting Pro PE software.                                         |                                                                                                    |
| Install Bridgit<br>Client                                         | Select to install Bridgit® conferencing software.                                          | If you choose to not install Bridgit software, the <i>Connect</i> button doesn't appear in SMART Meeting Pro PE software.                                                                                                    |
| SMART Meeting<br>Pro PE package<br>root installation<br>directory | Type the path to your preferred folder for SMART Meeting Pro PE software.                  | If you don't specify a folder, Windows Installer installs SMART Meeting Pro PE software in [Program Files folder]\ SMART Technologies (32-bit operating systems) or [Program Files (x86) folder]\ SMART Technologies (64-bit operating systems). |
| Start SMART<br>System Menu at<br>logon                            | Select to display the SMART Board® icon in the notification area when the computer starts. |                                                                                                    |

#### CUSTOMIZING AND DEPLOYING THE SOFTWARE ON WINDOWS OPERATING SYSTEMS

| Control                                                      | Procedure                                                                                                    | Notes                                                                                                    |  |  |
|--------------------------------------------------------------|----------------------------------------------------------------------------------------------------|----------------------------------------------------------------------------------------------------|--|--|
| Language Select                                              | Language Selection                                                                                                    |                                                                                                    |  |  |
| Select the<br>language packs<br>you want to<br>install       | Select the language packs you want to install.                                                                                   | For more information on language packs, see Windows operating systems on page 2.  Ensure the language packs are in the appropriate folder (see Deploying the software on page 15). |  |  |
| SMART Product L                                              | <i>lpdate</i>                                                                                                    |                                                                                                    |  |  |
| Install SMART<br>Product Update<br>in Full mode              | Select to install SPU in Full mode.                                                                                              | In Full mode, users can view the installed versions of SMART software as well as their product keys, and download and install updates.                                             |  |  |
| Install SMART<br>Product Update<br>in Dashboard<br>mode      | Select to install SPU in Dashboard mode.                                                                                         | In Dashboard mode, users can view only the installed versions of SMART software and their product keys.                                                                            |  |  |
| Do not install<br>SMART Product<br>Update                    | Select to not install SPU.                                                                                                    |                                                                                                    |  |  |
| Check for updates                                            | Type the number of days (1 to 60) between SPU checks.                                                                            | This option is available only if you install SPU in Full mode. By default, SPU checks for product updates every 30 days.                                                           |  |  |
| Notify users<br>about SMART<br>product updates               | Select to notify users of available SMART product updates through the Windows notification area.                                 | This option is available only if you install SPU in Full mode.                                                                                                    |  |  |
| Reset per-user<br>changes to the<br>previous two<br>settings | Select to remove existing Check for updates and Notify users about SMART product updates values the next time the user runs SPU. | This option enables you to push new values for these settings to computers and ensure the new values are accepted. Individual users can still modify these settings.               |  |  |

| Control                                                            | Procedure                                                                                                    | Notes                                                                                                    |  |
|--------------------------------------------------------------------|----------------------------------------------------------------------------------------------------|----------------------------------------------------------------------------------------------------|--|
| Customer Experience                                                |                                                                                                    |                                                                                                    |  |
| Enable the<br>Customer<br>Experience<br>Program on all<br>devices  | Select to automatically enable the Customer Experience Program for all users.                                    | Users can disable the Customer Experience Program through the Help menu.                                                                                                    |  |
| Disable the<br>Customer<br>Experience<br>Program on all<br>devices | Select to automatically disable the Customer Experience Program for all users.                                   | Users can't enable the Customer Experience Program through the Help menu.                                                                                                    |  |
| SMART Product I                                                    | Orivers                                                                                                    |                                                                                                    |  |
| Optional Drivers S                                                 | Settings                                                                                                    |                                                                                                    |  |
| Enable Tablet<br>PC Support                                        | Select to use Tablet PC functionality with your SMART interactive display without having to connect a Tablet PC. |                                                                                                    |  |
| Start Simple<br>Network<br>Management<br>Protocol (SNMP)<br>Agent  | Select to start the SNMP agent.                                                                                  |                                                                                                    |  |
| Register<br>unsigned drivers                                       | Select to enable the registration of unsigned third-party drivers.                                               | If you enable the registration of unsigned third-party drivers, the installation process could ask users if they trust the makers of the drivers during installation. This can cause issues if you deploy the installation in Silent mode.  Therefore, it's best to disable the registration of third-party drivers if you deploy the installation in Silent mode. |  |
| SMART Ink                                                          |                                                                                                    |                                                                                                    |  |
| Optional Ink Setti                                                 | Optional Ink Settings                                                                                            |                                                                                                    |  |
| Start SMART Ink<br>at logon                                        | Select to start SMART Ink when the user logs on.                                                                 | You must select <b>Install SMART Ink</b> in the <i>Installation Options</i> page for this option to take effect.                                                                                                    |  |

| Control                                                              | Procedure                                                              | Notes                                                                                                    |
|----------------------------------------------------------------------|------------------------------------------------------------------------|----------------------------------------------------------------------------------------------------|
| Make<br>SMART Ink<br>Document<br>Viewer the<br>default PDF<br>viewer | Select to make SMART Ink<br>Document Viewer the default PDF<br>viewer. | You must select <b>Install SMART Ink</b> in the <i>Installation Options</i> page for this option to take effect.                                                                    |
| SMART Meeting Pro PE                                                 |                                                                        |                                                                                                    |
| Meeting Pro PE Activation                                            |                                                                        |                                                                                                    |
| Product key                                                          | Type your 25-character product key for SMART Meeting Pro PE software.  | You must select Install SMART  Meeting Pro PE in the Installation  Options page for this option to take effect.  When the software deploys, the product key activates the software. |

#### 4. Select File > Publish.

The Save file dialog box appears.

- 5. Browse to the location where you extracted the complete installer or the installation package.
- 6. Type a name for the XML file (for the complete installer) or MST file (for the installation package) in the *File name* box, and then click **Save**.
- 7. Close SMART Install Manager.

#### Using third-party tools

You can customize SMART software installation packages by creating MST files using a third-party tool, such as Orca database editor, and the Windows Installer properties.

#### SMART Meeting Pro PE software installation package properties

| Property            | Allowed values                                                                                                    | Notes                                                                                                    |
|---------------------|----------------------------------------------------------------------------------------------------|----------------------------------------------------------------------------------------------------|
| General properties  | S                                                                                                    |                                                                                                    |
| Installation proper | ties                                                                                                    |                                                                                                    |
| TRANSFORMS          | [String]: The installation language file (if provided).                                                                   | For more information on installation language files, see <i>Windows</i> operating systems on page 2. Ensure the installation language file is in the same folder as the MSI file. You can also use the TRANSFORMS property to apply an MST file created by SMART Install Manager or a third-party tool. |
| INSTALL_INK         | 1 (default): Install SMART Ink.<br>[Empty string]: Don't install<br>SMART Ink.                                            |                                                                                                    |
| INSTALL_MPPE        | 1 (default): Install SMART Meeting Pro<br>PE software.<br>[Empty string]: Don't install<br>SMART Meeting Pro PE software. |                                                                                                    |
| INSTALL_<br>BRIDGIT | 1 (default): Install Bridgit software.<br>[Empty string]: Don't install Bridgit<br>software.                              | If you choose to not install Bridgit software, the <i>Connect</i> button doesn't appear in SMART Meeting Pro PE software.                                                                                                    |
| INSTALLDIR          | [String]: The path to your preferred folder for SMART Meeting Pro PE software.                                            | If you don't specify a folder, Windows Installer installs SMART Meeting Pro PE software in [Program Files folder]\ SMART Technologies (32-bit operating systems) or [Program Files (x86) folder]\ SMART Technologies (64-bit operating systems).                                                        |

| Property               | Allowed values                                                                                                    | Notes                                                                                                    |
|------------------------|----------------------------------------------------------------------------------------------------|----------------------------------------------------------------------------------------------------|
| LAUNCH_<br>SYSTEM_MENU | 1 (default): Display the SMART Board icon in the notification area when the computer starts.  [Empty string]: Don't display the SMART Board icon in the notification area when the computer starts. |                                                                                                    |
| Language pack pi       | roperties                                                                                                    |                                                                                                    |
| ZH_CN                  | 1: Install the Chinese (Simplified) language pack.                                                                                                    | For more information on language packs, see <i>Windows operating</i>                                                                                                    |
| CS                     | 1: Install the Czech language pack.                                                                                                    | systems on page 2. Ensure the language packs are in the                                                                                                    |
| DA                     | 1: Install the Danish language pack.                                                                                                    | appropriate folder (see <i>Deploying</i>                                                                                                    |
| NL                     | 1: Install the Dutch language pack.                                                                                                    | the software on page 15).                                                                                                    |
| EN_GB                  | 1: Install the English (UK) language pack.                                                                                                    |                                                                                                    |
| FI                     | 1: Install the Finnish language pack.                                                                                                    |                                                                                                    |
| FR                     | 1: Install the French language pack.                                                                                                    |                                                                                                    |
| DE                     | 1: Install the German language pack.                                                                                                    |                                                                                                    |
| IT                     | 1: Install the Italian language pack.                                                                                                    |                                                                                                    |
| JA                     | 1: Install the Japanese language pack.                                                                                                    |                                                                                                    |
| NB                     | 1: Install the Norwegian language pack.                                                                                                    |                                                                                                    |
| PT_BR                  | 1: Install the Portuguese (Brazil) language pack.                                                                                                    |                                                                                                    |
| RU                     | 1: Install the Russian language pack.                                                                                                    |                                                                                                    |
| ES                     | 1: Install the Spanish language pack.                                                                                                    |                                                                                                    |
| SV                     | 1: Install the Swedish language pack.                                                                                                    |                                                                                                    |
| SPU properties         |                                                                                                    |                                                                                                    |
| INSTALL_SPU            | (default): Install SPU in Full mode.     2: Install SPU in Dashboard mode.     0: Don't install SPU.                                                                                                | In Full mode, users can view the installed versions of SMART software as well as their product keys, and download and install updates. In Dashboard mode, users can view only the installed versions of SMART software and their product keys. |

#### CUSTOMIZING AND DEPLOYING THE SOFTWARE ON WINDOWS OPERATING SYSTEMS

| Property                         | Allowed values                                                                                                    | Notes                                                                                                    |
|----------------------------------|----------------------------------------------------------------------------------------------------|----------------------------------------------------------------------------------------------------|
| SPU_TIME_<br>FRAME               | [Integer]: The time in days (1 to 60) between SPU checks.                                                                                                    | By default, SPU checks for product updates every 30 days. This property is applicable only if you install SPU.                                                          |
| PRODUCT_<br>NOTIFICATION         | 1 (default): Notify the user when updates are available from SPU.     O: Don't notify the user when updates are available from SPU.                                                                                                    | This property is applicable only if you install SPU.                                                                                                    |
| INVALIDATE_<br>HKCU_<br>INTERVAL | 1: Remove existing Check for updates and Notify users about SMART product updates values the next time the user runs SPU.  0 (default): Don't remove existing Check for updates and Notify users about SMART product updates values the next time the user runs SPU. | This property enables you to push new values for these settings to computers and ensure the new values are accepted.  Individual users can still modify these settings. |
| Customer Experier                | nce Program properties                                                                                                    |                                                                                                    |
| CUSTOMER_<br>LOGGING             | 1 (default): Allow users to enable or disable the Customer Experience Program.      0: Disable the Customer Experience Program.                                                                                                    |                                                                                                    |
| SMART Product D                  | rivers properties                                                                                                    |                                                                                                    |
| ENABLE_<br>STPCS                 | 1 (default): Use Tablet PC functionality with the SMART interactive product without connecting a Tablet PC. [Empty string]: Don't use Tablet PC functionality with the SMART interactive product without connecting a Tablet PC.                                     | If you disable this property, users don't have touch support at the Windows logon screen.                                                                               |
| START_SNMP_<br>SERVICE           | 1: Start the SNMP agent. 0 (default): Don't start the SNMP agent.                                                                                                    |                                                                                                    |

| Property                                 | Allowed values                                                                                                    | Notes                                                                                                    |
|------------------------------------------|----------------------------------------------------------------------------------------------------|----------------------------------------------------------------------------------------------------|
| INSTALL_<br>UNSIGNED_<br>DRIVERS         | 1: Enable the registration of unsigned third-party drivers.  0 (default): Disable the registration of unsigned third-party drivers. | If you enable the registration of unsigned third-party drivers, the installation process could ask users if they trust the makers of the drivers during installation. This can cause issues if you deploy the installation in Silent mode. Therefore, it's best to disable the registration of third-party drivers if you deploy the installation in Silent mode. |
| SMART Ink properties                     |                                                                                                    |                                                                                                    |
| LOSU_INK                                 | 1 (default): Start SMART Ink when the user logs on. [Empty string]: Don't start SMART Ink when the user logs on.                    | You must install SMART Ink for this property to take effect.                                                                                                    |
| DEFAULT_PDF                              | 1: Set SMART Ink Viewer as the default PDF viewer. 0 (default): Don't set SMART Ink Viewer as the default PDF viewer.               | You must install SMART Ink for this property to take effect.                                                                                                    |
| SMART Meeting Pro PE software properties |                                                                                                    |                                                                                                    |
| REGISTER_KEY                             | [String]: A 25-character<br>SMART Meeting Pro PE software<br>product key.                                                           | You must install SMART Meeting Pro PE software for this property to take effect. When the software deploys, the product key activates the software.                                                                                                    |

## Deploying the software

Deploy the software to Windows computers in the following order:

- 1. .NET Framework 4.5.1 (if not installed)
- 2. Visual Studio Tools for Office (if not installed)

3. SMART Meeting Pro PE software complete installer

OR

SMART Meeting Pro PE software installation package

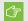

#### 

If you want to deploy language packs, you must create a folder named Support in the same location as the installation package and MST file. Create a subfolder in the *Support* folder and name it **Languages**. Place the language packs in this subfolder.

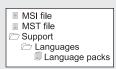

This folder structure is created automatically if you extract the contents of the zip file.

#### Using third-party imaging or remote management software

The following procedure shows how to deploy SMART software using the installation package and Group Policy-based deployment software. For information on deploying SMART software using your organization's third-party imaging or remote management software, see the software's documentation.

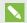

#### NOTE

This procedure may vary depending on your version of Windows operating system and your system preferences.

#### To deploy an installation package using Group Policy-based deployment software

- 1. Copy the MSI file, MST file and Support folder to \\Domain Controller\\NETLOGON, where [Domain Controller] is your domain controller.
- 2. Open Control Panel, double-click Administrative Tools, and then double-click Active Directory Users and Computers.

The Active Directory Users and Computers window appears.

3. Right-click your domain, and then select **Properties**.

The Properties dialog box appears.

4. Click the Group Policy tab, and then click Edit.

The Group Policy Object Editor dialog box appears.

- 5. Browse to Computer Configuration\Software Settings.
- 6. Right-click Software Installation, select New > Package, browse to and select the MSI file, and then click OK.

#### CUSTOMIZING AND DEPLOYING THE SOFTWARE ON WINDOWS OPERATING SYSTEMS

- 7. In the Deploy Software section, click Advanced, and then click OK.
- 8. Click the Modifications tab, click Add, and then browse to and select the MST file.
- 9. Click **OK** to apply the MST file to the MSI file.
- 10. In the *Deploy Software* section, click **Advanced**, and then click **OK**.
- 11. Close all open windows and dialog boxes.

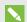

#### NOTE

The time it takes to deploy the software depends on the size of your network.

#### Using the command line interface

Using the command line interface, you can deploy software in many ways, such as running commands from the Command Prompt window and including commands in batch script files.

#### To deploy .NET Framework 4.5.1

Run the following command to deploy the installation package in user interface mode:

[Path]\dotNetFx451\_Full\_setup.exe /passive /showfinalerror

OR

Run the following command to deploy the installation package in silent mode:

[Path]\dotNetFx451\_Full\_setup.exe /q

Where [Path] is the path to the dotNetFx451\_Full\_setup.exe file.

#### To deploy Visual Studio Tools for Office

Run the following command to deploy the installation package:

[Path]\vstor\_redist.exe /q

Where [Path] is the path to the vstor\_redist.exe file.

#### To deploy SMART Meeting Pro PE software using the complete installer

Run the following command if you created an XML file to customize the complete installer:

"[Path]\SMARTMeetingProPEWrapper.exe" --adminfile [XML file] [Parameter]

OR

Run the following command if you didn't create an XML file to customize the complete installer:

"[Path]\SMARTMeetingProPEWrapper.exe" [Properties] [Parameter]

#### Where

- [Path] is the path to the **SMARTMeetingProPEWrapper.exe** file and XML file.
- [XML file] is the name of the XML file.
- [Properties] is a set of properties you can include to customize the installation (see Using third-party tools on page 12).
- [Parameter] is the installation parameter.

#### **Parameters**

| Parameter | Use                                                                                                    |
|-----------|----------------------------------------------------------------------------------------------------|
| /q        | Hide the installation wizard.                                                                                                    |
|           | NOTE                                                                                                    |
|           | This is Silent mode.                                                                                                    |
| /qb       | Show a basic installation wizard.                                                                                                    |
| /qb!      | Show a basic installation wizard without a Cancel button.                                                                                                    |
| /qb+      | Show a basic installation wizard with a dialog box signaling the end of the installation.                                                                               |
| /qb+!     | Show a basic installation wizard without a <i>Cancel</i> button but with a dialog box signaling the end of the installation.                                            |
| /qr       | Show a reduced installation wizard.                                                                                                    |
| /qf       | Show the full installation wizard, including a dialog box signaling the end of the installation or the <i>Fatal Error</i> , <i>User Exit</i> or <i>Exit</i> dialog box. |
| /qn       | Hide the installation wizard and the dialog box signaling the end of the installation.                                                                                  |
| /qn+      | Hide the installation wizard but show the dialog box signaling the end of the installation.                                                                             |

#### To deploy SMART Meeting Pro PE software using the installation package

Run the following command if you created an MST file to customize the installation package:

msiexec /i "[Path]\SMARTMeetingProPEInstaller.msi" TRANSFORMS="[MST file]"
 [Parameter]

#### OR

Run the following command if you didn't create an MST file to customize the installation package:

msiexec /i "[Path]\SMARTMeetingProPEInstaller.msi" [Properties] [Parameter]

#### Where

- [Path] is the path to the **SMARTMeetingProPEInstaller.msi** file and MST file.
- $\circ$  [MST file] is the name of the MST file.
- [Properties] is a set of properties you can include to customize the installation (see *Using third-party tools* on page 12).
- [Parameter] is the installation parameter.

#### **Parameters**

| Parameter | Use                                                                                                    |
|-----------|----------------------------------------------------------------------------------------------------|
| /q        | Hide the installation wizard.                                                                                                    |
|           | NOTE                                                                                                    |
|           | This is Silent mode.                                                                                                    |
| /qb       | Show a basic installation wizard.                                                                                                    |
| /qb!      | Show a basic installation wizard without a Cancel button.                                                                                                    |
| /qb+      | Show a basic installation wizard with a dialog box signaling the end of the installation.                                                                               |
| /qb+!     | Show a basic installation wizard without a <i>Cancel</i> button but with a dialog box signaling the end of the installation.                                            |
| /qr       | Show a reduced installation wizard.                                                                                                    |
| /qf       | Show the full installation wizard, including a dialog box signaling the end of the installation or the <i>Fatal Error</i> , <i>User Exit</i> or <i>Exit</i> dialog box. |
| /qn       | Hide the installation wizard and the dialog box signaling the end of the installation.                                                                                  |
| /qn+      | Hide the installation wizard but show the dialog box signaling the end of the installation.                                                                             |

## Activating SMART Meeting Pro PE software

There are two situations in which the software doesn't activate completely:

- Imaging a computer: For the software to activate properly, each computer you install it on must have a unique installation ID and you must active the software after creating the image. If you use a computer image or clone a hard drive to set up multiple computers, they all have the same installation ID as the original computer, which can cause an activation error.
- Protecting software for computer configurations: If you use system recovery or protection software, you should activate the software before you lock or freeze the computer for your users. However, if you can't, you must activate the software afterward.

Run the activation wizard while connected to the network or complete the following procedure to activate the software on each computer.

#### To activate SMART Meeting Pro PE software on Windows computers

Run the following command:

"C:\Program Files\Common Files\SMART Technologies\SMART Product Update\
activationwizard.exe"--puid meeting\_pro\_personal --m=[Value] --v=3
 --a [Optional flags] --pk [Product key]

#### Where

• [Value] is 4 to run the activation wizard in unattended mode.

OR

[Value] is 6 to run the activation wizard in user interface mode.

• [Optional flags] are optional flags you can include to configure the activation wizard.

| Flag                     | Purpose                                                                                                 |
|--------------------------|----------------------------------------------------------------------------------------------------|
| monitor=[Number]         | Specify the monitor to display the activation wizard.                                                   |
| proxy=[Host:Port]        | Specify the proxy host and port number to use for activation.                                           |
| proxyuser=[User]         | Specify the proxy user name to use for activation.                                                      |
| proxypassword=[Password] | Specify the proxy password to use for activation.                                                       |
| locale=[Code]            | Display the activation wizard user interface in a specific language, where [Code] is the language code. |

• [Product key] is the software product key.

#### Chapter 3

# Customizing and deploying the software on Mac OS X operating system software

| Customizing the installation package     | .21  |
|------------------------------------------|------|
| Deploying the installation package       | 22   |
| Activating SMART Meeting Pro PE software | . 23 |

## Customizing the installation package

SMART Install Manager enables you to customize SMART software installation packages (also known as PKG files). You can then deploy the PKG files to Mac computers.

#### To install SMART Install Manager

- 1. Go to smarttech.com/administratordownloads.
- 2. Click Choose a version under SMART Meeting Pro PE software, and then select 1.2 for Mac.
- 3. Click Download SMART Install Manager.
- 4. Click **Download**, and then save **SMART Install Manager.dmg** to your computer.
- 5. Double-click **SMART Install Manager.dmg** to mount the disk image.
- 6. Double-click SMART Install Manager.pkg.

The SMART Install Manager installation wizard appears.

7. Follow the on-screen instructions.

## To customize the SMART Meeting Pro PE software installation package using SMART Install Manager

- 1. Start SMART Install Manager.
- 2. Drag the SMART Meeting Pro PE software installation package to the *SMART Install Manager* window.

3. Set the controls on each page.

| Control                   | Procedure                                                             | Notes                                                                                                    |
|---------------------------|-----------------------------------------------------------------------|----------------------------------------------------------------------------------------------------|
| SMART Meeting I           | Pro PE                                                                |                                                                                                    |
| Installation Option       | ns                                                                    |                                                                                                    |
| Product key               | Type your 25-character product key for SMART Meeting Pro PE software. | When the software deploys, the product key activates the software.                                                        |
| Install Bridgit<br>Client | Select the check box to install Bridgit software.                     | If you choose to not install Bridgit software, the <i>Connect</i> button doesn't appear in SMART Meeting Pro PE software. |
| Handwriting Recognition   |                                                                       |                                                                                                    |
| Language<br>Selection     | Select the languages you want to install handwriting recognition for. | Handwriting recognition for English is installed by default. Handwriting recognition for other languages is optional.     |

#### 4. Select File > Publish.

The Save file dialog box appears.

- 5. Type a name for the PKG file in the Save As box, and then click Save.
- 6. Close SMART Install Manager.

## Deploying the installation package

#### To deploy the installation package using Apple Remote Desktop software

- 1. Place the installation package in a network-accessible location.
- 2. Using Apple Remote Desktop software on the server, select the computers that you want to update.
- 3. Select Install Packages.

A dialog box appears.

4. Drag the installation package to the *Packages* box in the dialog box.

#### 5. Click Install.

The software installs on the selected computers.

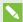

#### NOTE

For information on using Apple Remote Desktop software, refer to the documentation you received with the software.

#### To deploy the installation package using Terminal

Run the following command:

sudo installer -target / -pkg "[Path]/[File]"

#### Where

- [Path] is the path to the customized installation package.
- [File] is the name of the customized installation package.

### Activating SMART Meeting Pro PE software

There are two situations in which the software doesn't activate completely:

- Imaging a computer: For the software to activate properly, each computer you install it on must have a unique installation ID and you must active the software after creating the image. If you use a computer image or clone a hard drive to set up multiple computers, they all have the same installation ID as the original computer, which can cause an activation error.
- Protecting software for computer configurations: If you use system recovery or protection software, you should activate the software before you lock or freeze the computer for your users. However, if you can't, you must activate the software afterward.

Run the activation wizard while connected to the network or complete the following procedure to activate the software on each computer.

#### To activate SMART Meeting Pro PE software on Mac computers

Run the following command:

/Library/Application\ Support/SMART\ Technologies/activationwizard.app/ Contents/MacOS/activationwizard --puid meeting\_pro\_personal --uipack meeting\_pro\_personal --m=4 --v=3 --pk [Product key] --a --local=[Language]

#### CHAPTER 3

#### CUSTOMIZING AND DEPLOYING THE SOFTWARE ON MAC OS X OPERATING SYSTEM SOFTWARE

#### Where

- [Product key] is the software product key.
- $\circ \ \ \textit{[Language]} \text{ is the installation language}.$

#### Chapter 4

## Removing the software

| Overview                                                                                                    | 25 |
|----------------------------------------------------------------------------------------------------|----|
| Windows operating systems                                                                                                    |    |
| Mac OS X operating system software                                                                                                    |    |
| mas services of stating of stating services and services and services are services and services and services and services and services and services are services and services and services are services and services and services are services and services and services are services and services and services are services and services are services and services are services and services are services and services are services and services are services and services are services and services are services and services are services and services are services and services are services and services are services and services are services are services and services are services are services and services are services are services |    |

#### Overview

SMART Uninstaller enables you to remove SMART software. You can run SMART Uninstaller from the user interface as documented in the SMART Meeting Pro PE software Help or from the command line.

### Windows operating systems

#### To remove all SMART software

- 1. Run one of the following commands to copy SMART Uninstaller to a temporary location:
  - For 32-bit operating systems:

```
copy "%CommonProgramFiles%\SMART Technologies\SMART Uninstaller.exe"
   "%TEMP%"
```

• For 64-bit operating systems:

```
copy "%CommonProgramFiles(x86)%\SMART Technologies\SMART Uninstaller.exe"
    "%TEMP%"
```

2. Run the following command:

```
start /wait "SMART Uninstaller" "%TEMP%\SMART Uninstaller.exe" --noui
    --uninstall-all --uilevel none
```

3. Run the following command to delete the copy of SMART Uninstaller in the temporary location:

```
del "%TEMP%"\SMART Uninstaller.exe"
```

#### To remove SMART software by product name

- 1. Run one of the following commands to copy SMART Uninstaller to a temporary location:
  - For 32-bit operating systems:

```
copy "%CommonProgramFiles%\SMART Technologies\SMART Uninstaller.exe"
    "%TEMP%"
```

For 64-bit operating systems:

```
copy "%CommonProgramFiles(x86)%\SMART Technologies\SMART Uninstaller.exe"
    "%TEMP%"
```

2. Run the following command:

```
start /wait "SMART Uninstaller" "%TEMP%\SMART Uninstaller.exe" --noui
--uninstall "[Product names]" --uilevel none
```

Where [Product names] is a comma-delimited list of product names.

3. Run the following command to delete the copy of SMART Uninstaller in the temporary location:

```
del "%TEMP%"\SMART Uninstaller.exe"
```

#### To remove SMART software by product code

- 1. Run one of the following commands to copy SMART Uninstaller to a temporary location:
  - For 32-bit operating systems:

```
copy "%CommonProgramFiles%\SMART Technologies\SMART Uninstaller.exe"
    "%TEMP%"
```

• For 64-bit operating systems:

```
copy "%CommonProgramFiles(x86)%\SMART Technologies\SMART Uninstaller.exe"
   "%TEMP%"
```

#### 2. Run the following command:

start /wait "SMART Uninstaller" "%TEMP%\SMART Uninstaller.exe" --noui
 --uninstall "[Product codes]" --uilevel none

Where [Product codes] is a comma-delimited list of product codes.

#### SMART Meeting Pro PE software product codes

| Version | Product code                           |
|---------|----------------------------------------|
| 1.0     | {E1C24D1D-F5BD-46A9-8F7A-6398CD5D8F45} |
| 1.1     | {6B46BC5D-B942-43B3-9EB1-7EAE65C7536A} |
| 1.2     | {9F3DF78C-F262-47D3-B03E-D28F26047745} |
| 1.3     | {1222E325-10DD-48DA-83B5-DA20B13A2259} |
| 1.4     | {52BBD7BE-C7F5-442E-ABE2-C58681C9BF01} |

#### **SMART Product Drivers product codes**

| Version  | Product code                           |
|----------|----------------------------------------|
| 11.2     | {22A358FC-AF39-423A-9B2A-6F52B56615C3} |
| 11.4     | {53330A17-78DE-458E-9997-292A2D6D3ADD} |
| 11.5     | {B1209081-5D82-4F8A-8318-BE7583B6E265} |
| 11.6 SP1 | {69151E9B-EFB2-4D59-8310-CC0517ED7692} |
| 12.1     | {67F35E75-A186-4F80-B291-8283331D5550} |

#### SMART Ink product codes

| Version | Product code                           |
|---------|----------------------------------------|
| 1.5     | {4B29EB9E-8205-4919-B069-22B531429FFE} |
| 2.1     | {1852A5F9-C6C4-4D30-8579-8AF6B1E2B95A} |
| 2.2     | {67400665-611A-467D-AF52-16174ECE6FEB} |
| 2.2 SP2 | {4CF632FF-0C32-402F-BE06-E5C9089DA871} |
| 3.0     | {ED12A0BE-E9B0-4886-8D18-A214BAD463B0} |

#### **SMART Common Files product codes**

| Version | Product code                           |
|---------|----------------------------------------|
| 11.2    | {9057211D-439A-4C0D-95DE-498CF54ADF8C} |
| 11.5    | {B22C2985-2D30-4894-AE4B-8F6C15DC95E5} |

3. Run the following command to delete the copy of SMART Uninstaller in the temporary location:

del "%TEMP%"\SMART Uninstaller.exe"

## Mac OS X operating system software

To remove all SMART software

Run the following command:

sudo "/Applications/SMART Technologies/SMART Uninstaller.app/Contents/
Resources/uninstall" --all

- To remove specific SMART software
  - 1. Run the following command to display list of available package IDs:

sudo "/Applications/SMART Technologies/SMART Uninstaller.app/Contents/
Resources/uninstall" --list

2. Run the following command:

sudo "/Applications/SMART Technologies/SMART Uninstaller.app/Contents/
Resources/uninstall" -i [Package ID]

Where [Package ID] is the package ID of the software you want to remove.

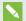

#### **NOTE**

You can type multiple instances of **-i** [Package ID] to remove multiple packages in the same command.

#### **SMART TECHNOLOGIES**

smarttech.com/support/entsupport

smarttech.com/kb/170525